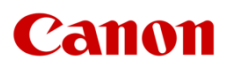

# ファームウェアアップデート手順書

4K ビデオカメラ

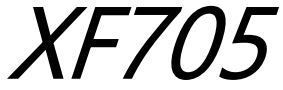

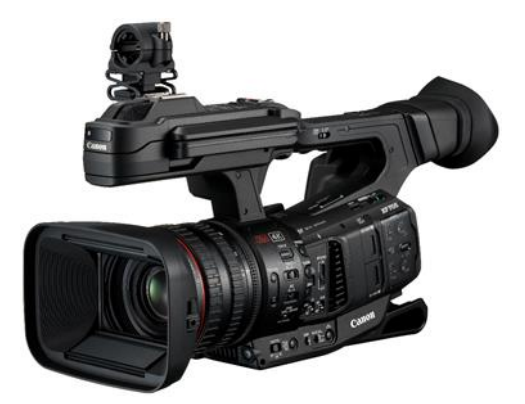

本書では 4K ビデオカメラ XF705 のファームウェア\*をアップデート (書き換え) するための手順と注意事項につ いて説明しています。

\* ファームウェアとは、機器を制御するために組み込まれたソフトウェアのことです。カメラはファームウェアによって撮影、画像 処理などを行います。

【重要】ファームウェアをアップデートするときの注意事項

ファームウェアのアップデートが正しく行われないと、カメラが起動しなくなることがあります。 必ず、下記の重要事項を良くお読みの上、以降の操作手順の通りに操作してください。

- ファームウェアのアップデートを行うと、カメラのすべての設定が初期化されます。
- ファームウェアをアップデートしたあとは、以前のファームウェアに戻すことはできません。
- ファームウェアのアップデート中は、絶対にカメラのボタンなどを操作したり、電源を取り外したり しないでください。カメラ本体の故障の原因となることがあります。

# 手順 1. アップデートに必要なものを準備する

はじめに次のものを用意してください。

- □ カメラ本体 XF705
- $\Box$  パソコン (Windows: 10, 81, 8 / macOS: 10.7~10.15)
- □ メモリーカード(市販の 512MB 以上の SD / SDHC / SDXC メモリーカード)
- □ メモリーカードリーダーライター(市販の SD カードリーダーまたはパソコンに搭載の SD カードスロット)
- □ バッテリーパック BP-A30 (カメラ本体の付属品)
- □ コンパクトパワーアダプター CA-CP200 L(AC アダプター。カメラ本体の付属品)

# 手順 2. 現在のファームウェアのバージョンを確認する

カメラの現在のファームウェアが、アップデート対象かどうかを確認します。

1. カメラにコンパクトパワーアダプターを接続し、バッテリーパックを装着します。

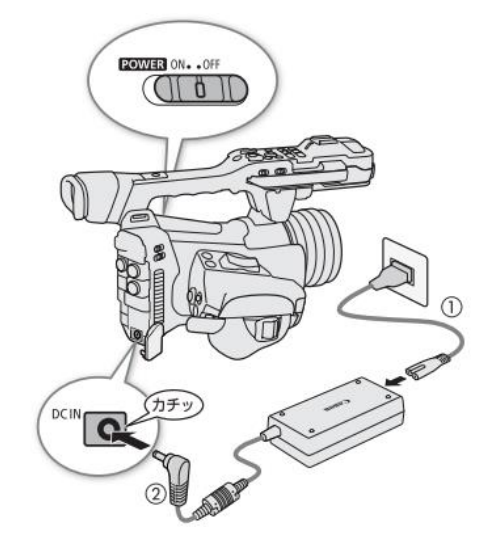

2. POWER (電源) スイッチを押しながら「ON」側にスライドさせる。

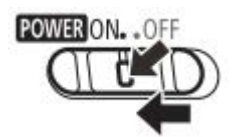

- 3. MENU ボタンを押したあと、「 ♥ システム設定」→「Firmware」の番号を確認します。
	- カメラファームウエアのバージョン情報が画面に表示されます。

# バージョン番号が 1.0.4.1 のとき ⇒ アップデートは必要ありません(すでにアップデート済みです) バージョン番号が 1.0.0.1 - 1.0.3.1 のとき ⇒ 手順 3 以降の説明に従って、ファームウェアをアップデートすることができます。

4. MENU ボタンを押し、POWER(電源)スイッチを押しながら「OFF」にスライドさせる。

# 手順 3. アップデートに使用する SD カードを準備する

SD カードを初期化したあと、ダウンロードしたアップデート用データをパソコンで SD カードにコピーして、ア ップデートの準備をします。

### 「ご注意」

初期化を行うと SD カード内のすべてのデータが消去されます。あらかじめパソコンなどに保存してください。 また、記録されたデータが残っている SD カードを使ってファームウェアのアップデートを行うと、カメラに 異常が発生することがあります。SD カードは必ず初期化してください。

### SD カードをカメラで初期化する

- 1. カメラのカードスロット A に SD カードを挿入して、カードカバーを閉じます。
- 2. POWER (電源) スイッチを押しながら「ON」側にスライドさせる。
- 3. MENU ボタンを押したあと、「r< 部記録/メディア設定」→「メディア初期化」を順に選びます。
- 4. 「SD カード A」を選び、SET を押します。
- 5. 「OK」を選び、SET を押します。
	- SDカードが初期化され、すべての情報が消去されます。
- 6. MENU ボタンを押し、POWER(電源)スイッチを「OFF」にして電源を切った後、SD カードをカメラから取 り出します。

## ファームウェアのアップデート用データを SD カードにコピーする

パソコンを使って、カメラで初期化した SD カードにファームウェアのアップデート用データをコピーします。パ ソコンでの操作は、お使いのパソコンの OS(Windows または macOS)に応じた手順をご覧ください。

### Windows の場合

- 1. 初期化済みの SD カードをカードリーダーまたはパソコンの SD カードスロットに挿入します。
	- 「コンピューター」の「リムーバブル記憶域があるデバイス」に「CANON」アイコンが表示されます。
- 2. ダウンロードした「xf705-v1041-win」フォルダー内にあるアップデート用データ「VOA4.FIM」を、「CANON」 アイコン上にドラッグ&ドロップしてコピーします。

### [ ご注意 ]

アップデート用データは、必ず SD カード「CANON」の直下にコピーしてください。

- 3. コピー終了後、「CANON」アイコンをダブルクリックして開きます。
	- ファームウェアアップデート用データ「VOA4.FIM」のファイルがあればコピー完了です。

### macOS の場合

- 1. 初期化済みの SD カードをカードリーダーまたはパソコンの SD カードスロットに挿入します。
	- デスクトップに「CANON」アイコンが表示されます。
- 2. ダウンロードした「xf705-v1041-mac」アイコン内にあるアップデート用データ「VOA4.FIM」を、「CANON」 アイコン上にドラッグ&ドロップしてコピーします。

#### [ ご注意 ]

アップデート用データは、必ず SD カード「CANON」の直下にコピーしてください。

- 3. コピー終了後、デスクトップ上の「CANON」アイコンをダブルクリックして開きます。
	- ファームウェアアップデート用データ「VOA4.FIM」のファイルがあればコピー完了です。

# 手順 4.カメラを新しいファームウェアにアップデートします。

- 1. カメラにコンパクトパワーアダプターとバッテリーパックを装着します。 (参考:手順 2-1)
- 2. カメラの SD カードスロット B に手順 3 で準備した SD カードを挿入します。
- 3. POWER (電源) スイッチを押しながら「ON」側にスライドさせる。
- 4. MENU ボタンを押したあと、「 ? システム設定」→「Firmware」を選び、SET を押します。
	- ファームウェアアップデート確認画面が表示されます。
- 5. 「OK」を選び、SET を押すとファームウェアのアップデートを開始します。

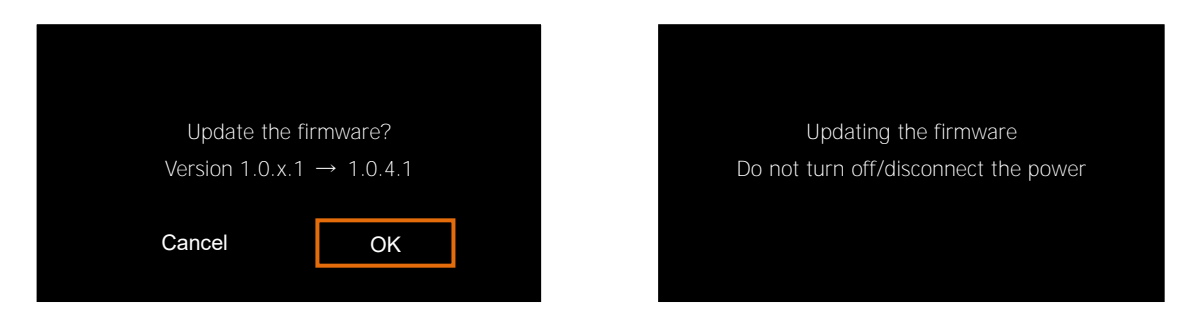

### [ ご注意 ]

アップデートには約 **3** 分かかります。アップデート中は、カメラの電源を切ったり、他のボタンを操作したりしな いでください。カメラの故障の原因となることがあります。

アップデートが終了すると、自動的に再起動し、ファームウェアのアップデート完了画面が表示されます。

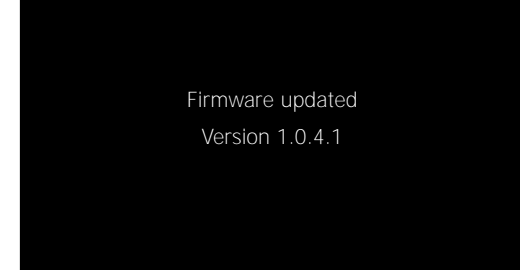

- 6. すべての設定がリセットされて日時設定の画面が表示されるので、日時設定を行ってください。
- 7. 手順 2 の操作を行って、ファームウェアのバージョンが「1.0.4.1」に変更されていることを確認してください。
- 8. POWER(電源)スイッチを「OFF」にしてカメラの電源を切り、SD カードを取り出してください。

### 以上でファームウェアのアップデートは終了です。

#### [ ご注意 ]

I

- ファームウェアのアップデートに使用した SD カードは、必ず初期化 (参考:手順 3) してからお使いくだ さい。また、パソコンにダウンロードしたファームウェアは削除してください。
- ファームウェアのアップデートが正常に終了せず、カメラが正常に起動しなくなったときは、弊社カメラ修 理受付センターにお問い合わせ下さい。